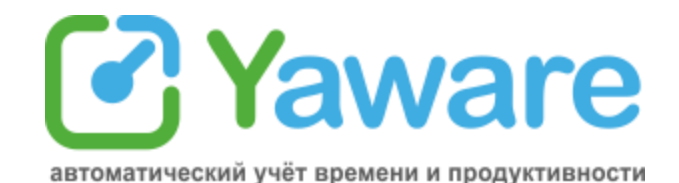

# **Инструкция по установке Yaware**

## 1. [Краткое описание принципа работы сервиса](#page-1-0)

- 1.1. [Yaware-клиент](#page-1-1)
- 1.2. Учѐтная запись
- 1.3. [Какую информацию собирает Yaware-клиент](#page-1-2)
- 1.4. [Схема работы Yaware](#page-2-0)

## 2. [Технические требования](#page-3-0)

- 2.1. [Поддерживаемые системы](#page-3-1)
- 2.2. [Требования к интернет-соединению](#page-3-2)
- 2.3. [Потребление трафика](#page-4-0)
- 2.4. [Поддерживаемые браузеры](#page-4-1)

## 3. [Инструкция по установке](#page-5-0)

- 3.1. [Способы установки Yaware](#page-5-0)
- 3.1.1. [Скачать и установить Yaware-клиент](#page-5-1)
- 3.1.2. [Установка по сети](#page-5-2)
- 3.1.3. [Отправка приглашения по email](#page-10-0)
- 3.2. Yaware-клиент [настройки фаервола](#page-11-0)
- 3.3. [Настройка прокси](#page-11-1)
- 3.4. [Установка Yaware на сервер терминал](#page-13-0)
- 3.5. [Настройка антивируса](#page-13-1)

## 4. [Безопасность](#page-14-0)

## 5. Частые [вопросы](#page-15-0)

- 5.1. [Почему имя пользователя не появляется в списке после установки?](#page-15-1)
- 5.2. [Почему после установки иконка не появилась в системном трее?](#page-15-2)
- 5.3. [Почему после установки при наведении на иконку нет данных?](#page-15-3)
- 5.4. [Почему полностью не отображается страница/очень медленно выполняется запрос?](#page-15-4)
- 5.5. [Возможна ли установка Yaware на сервер терминал?](#page-16-0)

## 6. [Что делать, если возникла ошибка](#page-20-0)

- 6.1. [Как отправить логи](#page-20-1)
- 6.2. [Как отправить логи с компьютера сети удалѐнно](#page-20-2)

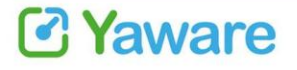

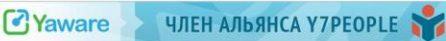

ООО "Яваре", ул. Бродивська 5б Тернополь, 46000, Украина

## <span id="page-1-0"></span>**1. Краткое описание принципа работы сервиса**

Yaware работает по принципу модели SaaS (модель использования бизнес-приложений в качестве интернет-сервисов).

Сервис Yaware состоит из клиента и веб-приложения (учѐтная запись).

<span id="page-1-1"></span>**1.1. Yaware-клиент** - это программа, которая устанавливается на компьютере и служит для сбора информации об активности пользователя за компьютером. Данные, собранные клиентом, оправляются на удалѐнный сервер и сохраняются там в зашифрованном виде. Используются сервера веб-сервиса [Amazon's Elastic Cloud \(EC2\)](http://aws.amazon.com/ec2/).

Для установки клиента нужно зарегистрировать **[учѐтную запись на сайте](http://yaware.ru/?utm_source=Pdf&utm_medium=TechInstruction&utm_campaign=TechInstruction&utm_nooverride=1)**[.](http://yaware.ru/?utm_source=Pdf&utm_medium=TechInstruction&utm_campaign=TechInstruction&utm_nooverride=1)

**1.2. Учѐтная запись** служит для доступа к данным. В ней же осуществляется настройка мониторинга, оплата подписки, настройка прав доступа и другие настройки.

При создании учѐтной записи генерируется уникальный ключ, который прописывается в клиенте. Таким образом, один и тот же клиент может использоваться для установки на разных компьютерах компании.

## <span id="page-1-2"></span>**1.3. Какую информацию собирает Yaware-клиент**

- запуск программ (фиксируется название и время работы с программой)
- посещение сайтов (URL и время работы с активной вкладкой)
- активность (нажатие клавиш, активность мыши)
- скриншоты (опционально)
- снимки вебкамеры (опционально)

После установки клиента имя пользователя автоматически появится в списке пользователей во вкладке "Обзор" на протяжении 15 минут.

Yaware распознаѐт пользователя по его логину в системе, названию компьютера и Macадресу (PC1\USER1;;12A900)

**[Подробнее о методах установки](#page-5-0)**

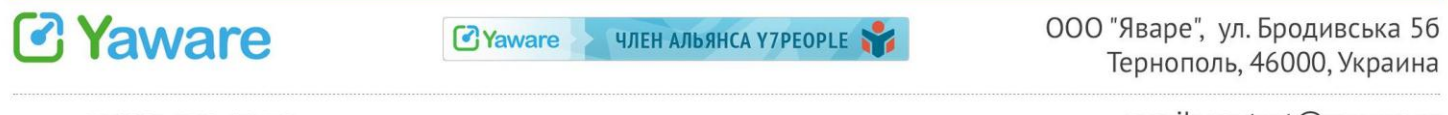

#### <span id="page-2-0"></span>1.4. Схема работы Yaware

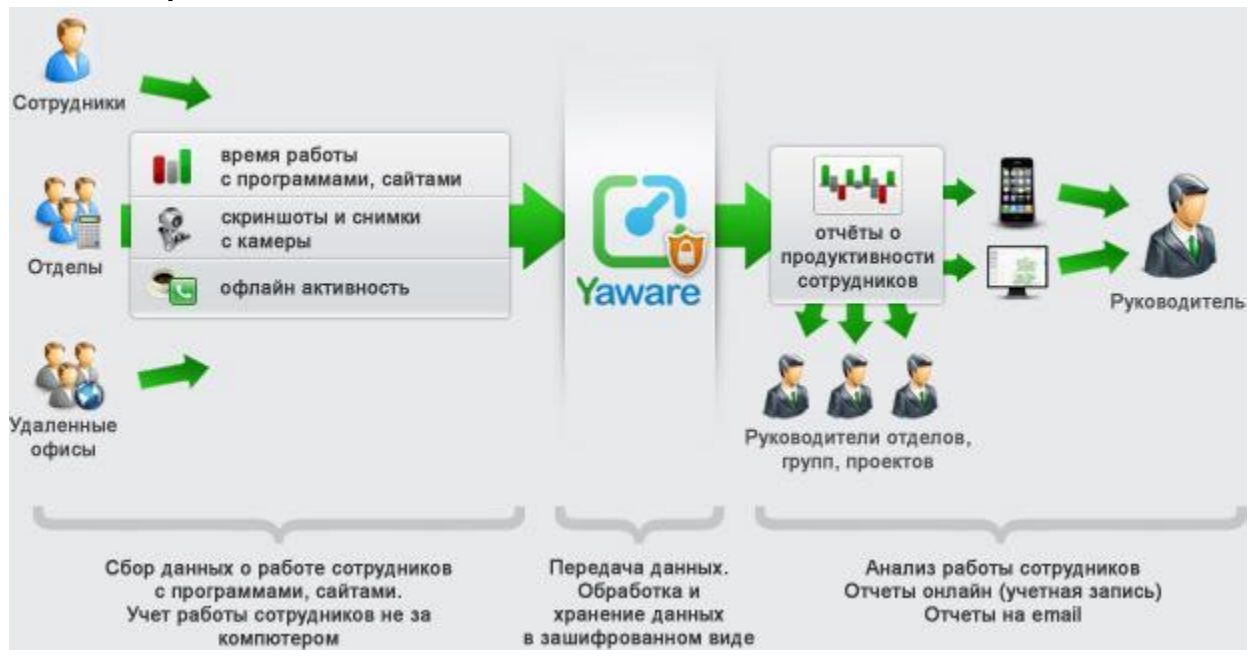

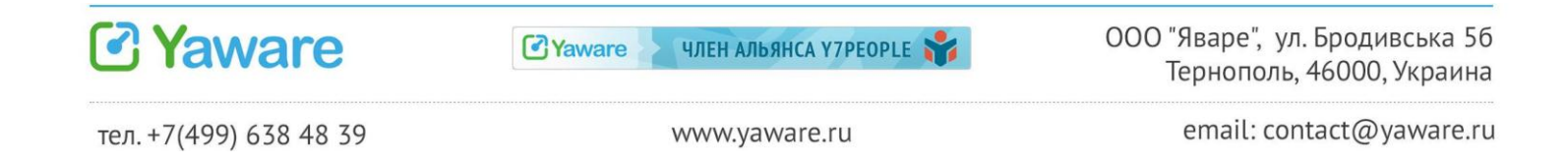

## <span id="page-3-0"></span>**2. Технические требования**

<span id="page-3-1"></span>**2.1. Поддерживаемые системы**

Рабочая станция:

- ОС:
	- Windows XP, 7, 8
	- Linux Ubuntu, RedHat, OpenSUSE, CentOS, Debian, Fedora
	- MacOS 10.5+
- CPU: 1.5GHz (Dual-Core рекомендовано)
- RAM: 1GB
- HDD: 300Mb
- Internet (512kB/s)

Терминальный сервер (на 10 пользователей, работающих одновременно):

- ОС: Windows Server 2003 Service Pack 2, Server 2008+
- CPU: Dual-Core 1.5GHz (Quad-Core рекомендовано)
- RAM: 4GB
- HDD: 1Gb
- Internet (1MB/s)

Совместимость с другим програмным обеспечением:

● Несовместимостей с другим програмным обеспечением не обнаружено.

• Рекомендуется добавить Yaware-клиент в список исключений на файерволе, антивирусе.

## <span id="page-3-2"></span>**2.2. Требования к интернет-соединению**

Yaware-клиент передаѐт данные на сервер частями, анализируя интернет-канал.

Если Вы используете постоянное соединение с Интернет, то использование Yaware практически никак не влияет на скорость соединения с Интернет.

Если Вы используете непостоянное соединение (например Dial-up), то скорость канала может незначительно падать в течение короткого периода времени, когда Yaware-клиент отправляет накопленную во время отсутствия соединения статистику.

Если в учѐтной записи не активированы опции снятия скриншотов и снимков вебкамеры, трафик уменьшается в 5-7 раз.

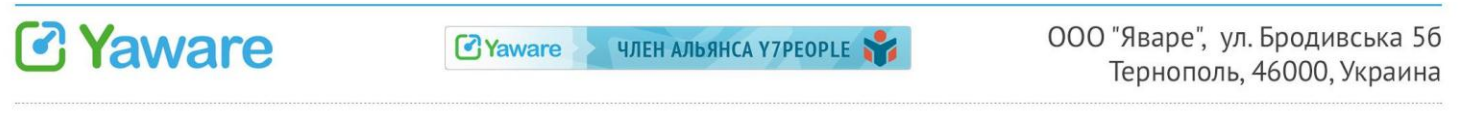

## <span id="page-4-0"></span>**2.3. Потребление трафика:**

Бесплатные аккаунты и платные без активированных скриншотов и снимков вебкамеры - **650 Кб/час на одного пользователя.**

Платные с активированными скриншотами и снимками вебкамеры - **3000-4000 Кб/час.**

Потребление трафика за стандартный рабочий месяц составляет **515 Мб/месяц на одного пользователя** (3000 Кб/час \* 8 часов \* 22 рабочих дня = 515 Мб).

## <span id="page-4-1"></span>**2.4. Поддерживаемые браузеры**

Yaware поддерживает Mozilla Firefox, Google Chrome, Microsoft Internet Explorer(выше 9 версии), Opera.

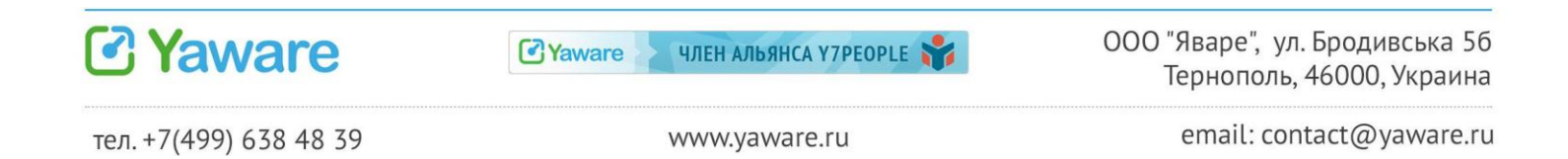

## 3. Инструкция по установке

## <span id="page-5-0"></span>**3.1. Способы установки Yaware**

## <span id="page-5-1"></span>**3.1.1. Скачать и установить Yaware-клиент**

Один и тот же клиент используется для всех пользователей вашей учетной записи. Его можно скачать, записать на флешку либо в доступную по сети папку и установить вручную на каждом компьютере, который надо мониторить.

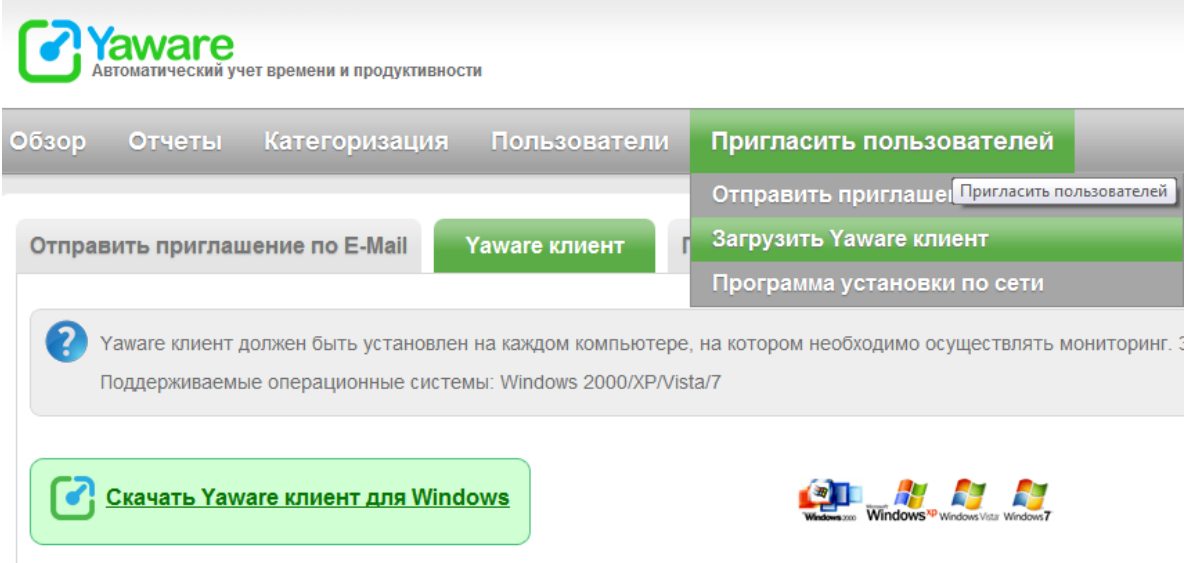

## <span id="page-5-2"></span>**3.1.2. Установка по сети**

Yaware Network Setup - это программа, которая позволяет удаленно устанавливать клиентское приложение на всех компьютерах сети с рабочего места системного администратора.

Yaware Network Setup также позволяет удалять клиент, контролировать его работу, задавать настройки Proxy, менять настройки мониторинга. Программа дает информацию о текущей версии клиента, операционной системе и статусе сервиса.

В процессе удаленной установки пользователю не показываются ни окна, ни сообщения. Заметить процесс установки можно по вторичным признакам: повышенная дисковая активность, загрузка процессора и т.д.

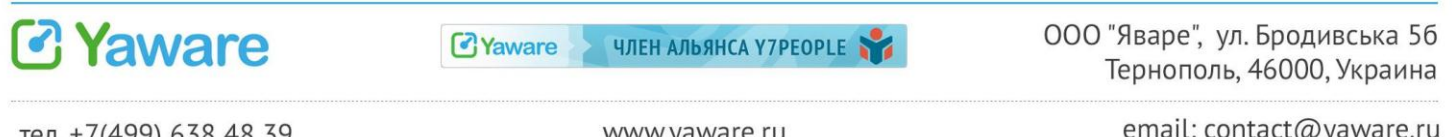

## **Для успешной установки Yaware на компьютер по сети должны выполняться следующие 4 условия:**

- 1. Windows cистема класса Professional и выше.\*
- 2. Пользователь, от имени которого производится установка, должен иметь права администратора на целевом компьютере.
- 3. Service Control Manager(SCM) компьютера должен быть доступен для подключений из сети.
- 4. Ресурс администратора должен быть включен (\%computername%\\$ADMIN).

## **Несоответствие этим требованиям приводит к следующим ошибкам:**

- 1. Access denied пользователь не имеет прав администратора на целевом компьютере.
- 2. The RPC server is unavailable нет доступа к SCM на целевом компьютере (на целевом компьютере не работают необходимые сервисы Windows workstation service(Workstation) и Windows server service(Server)). Также возможна блокировка со стороны брандмауера (файрвола).
- 3. Can not locate shared folders отключены ресурсы администратора или попытка установить Yaware на систему класа Home.

## **Как вручную проверить соотвествие требованиям:**

- 1. На компьютере, где установлен Network Setup, открываем Service Control Manager и подсоединяемся к целевому компьютеру %computername% (Action\Connect to another computer).
- 2. В браузере Internet Explorer открываем ресурс администратора \\%computername%\\$ADMIN. Успешное виполнение этих двух пунктов, а также успешное устранение возникающих при этом проблем, гарантирует успешную работу Network Setup с целевым компьютером.

\*Windows Home - версия, не предназначена для работы в корпоративных сетях и не включает в себя необходимый для этого функционал (Нет ресурсов администратора).

Чтоб **скачать Yaware Network Setup**, войдите в учѐтную запись. В меню "Пригласить пользователей" выберите "Программа установки по сети".

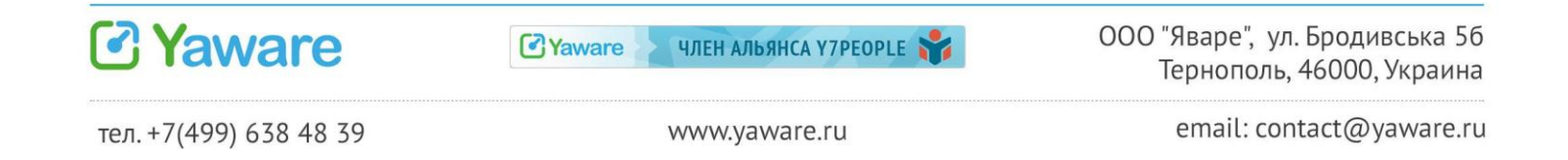

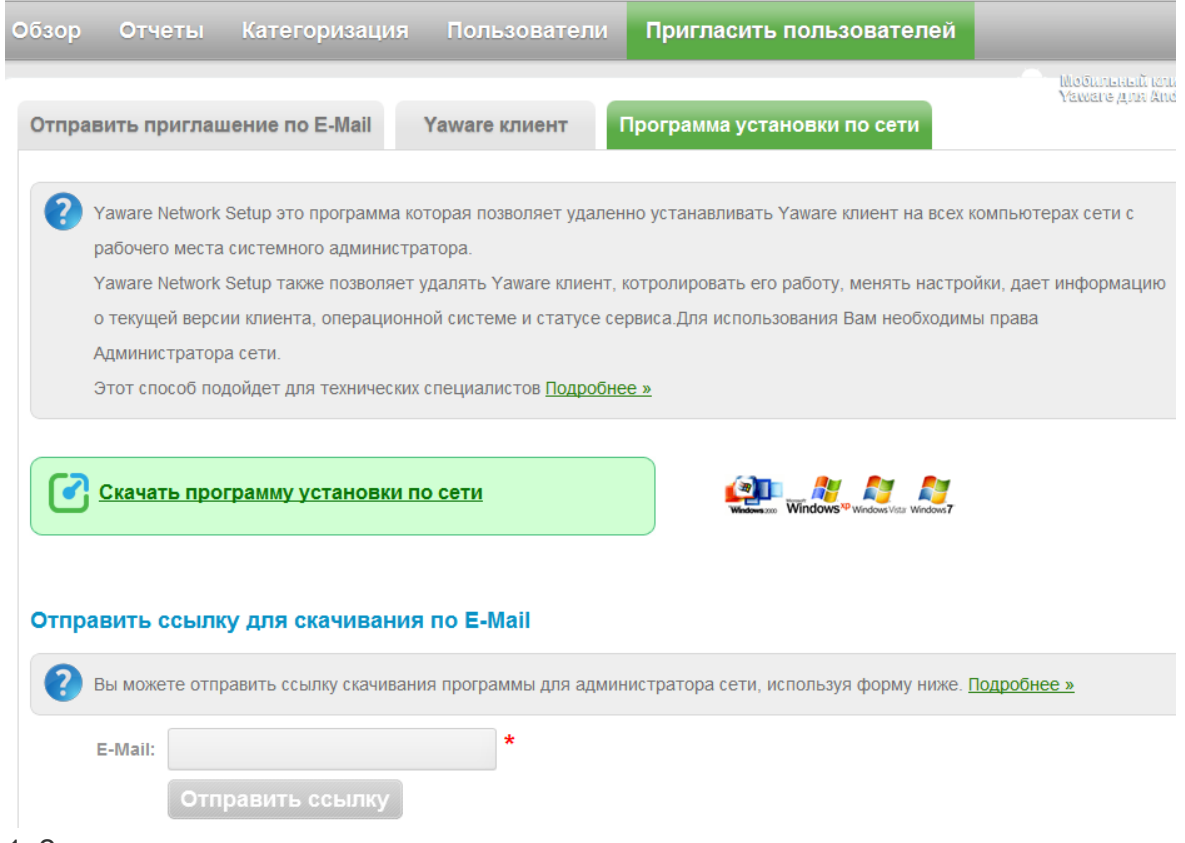

- 1. Запустите программу
- 2. Введите логин и пароль администратора

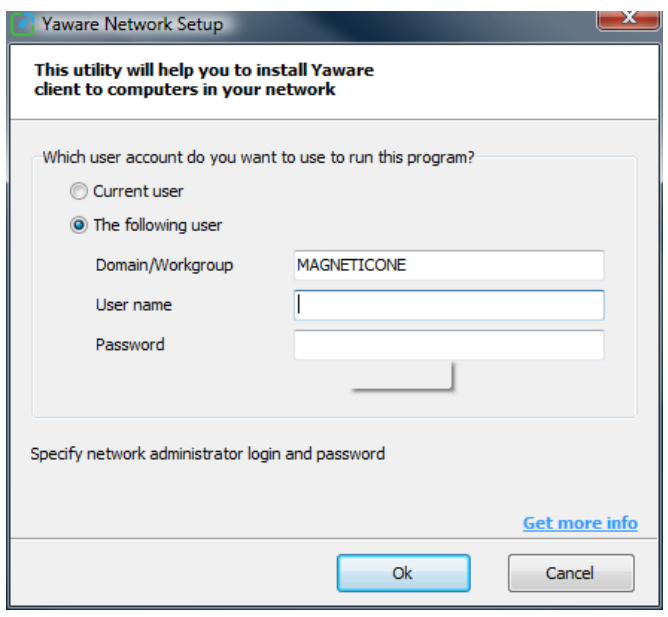

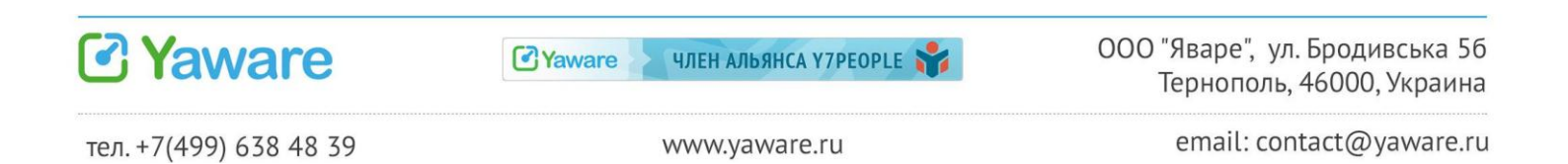

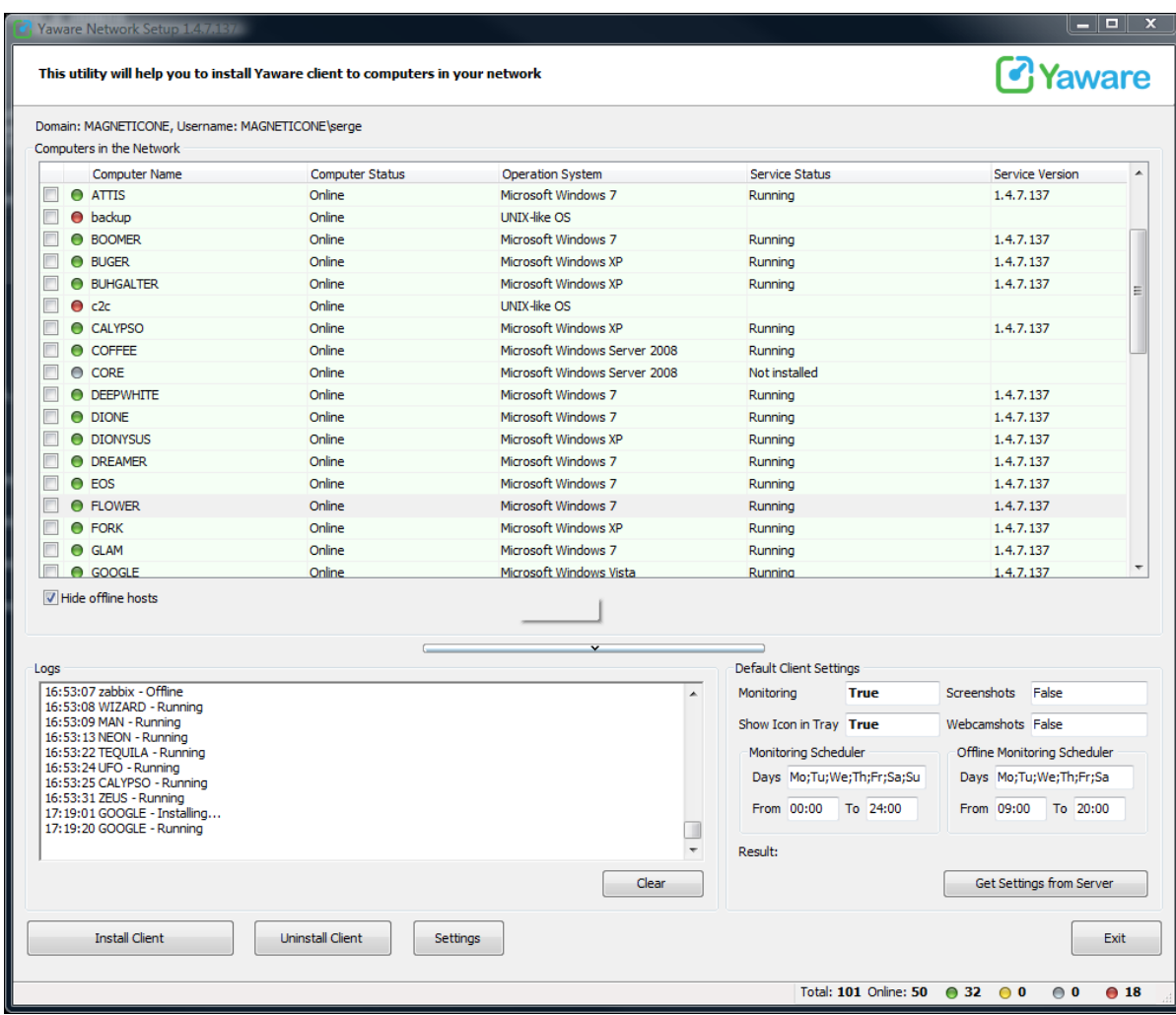

4. Задайте настройки мониторинга:

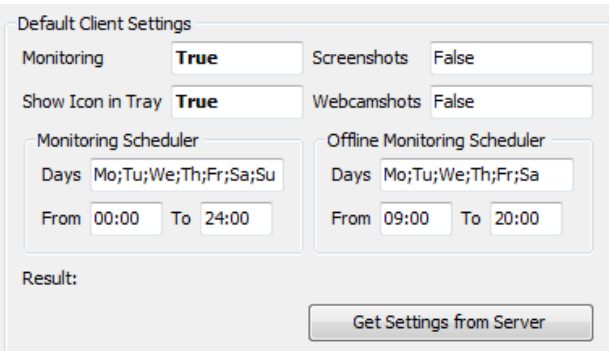

Если Вы нажмѐте **"Получить настройки с сервера"**, клиент будет установлен с теми настройками, которые Вы предварительно задали в учѐтной записи. С этими настройками Yaware-клиент будет установлен на выбранные компьютеры.

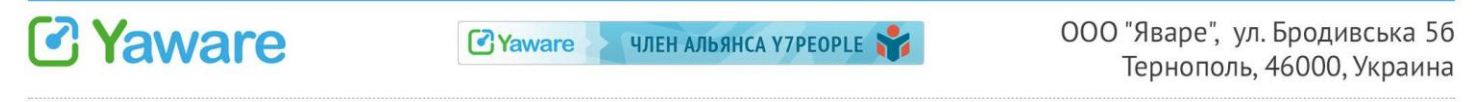

#### **ВНИМАНИЕ**!

*Если нужно установить Yaware в скрытом режиме, необходимо предварительно в настройках забрать отметку "Показывать иконку в системном трее".*

Отметьте компьютеры, где должен быть установлен Yaware-клиент.

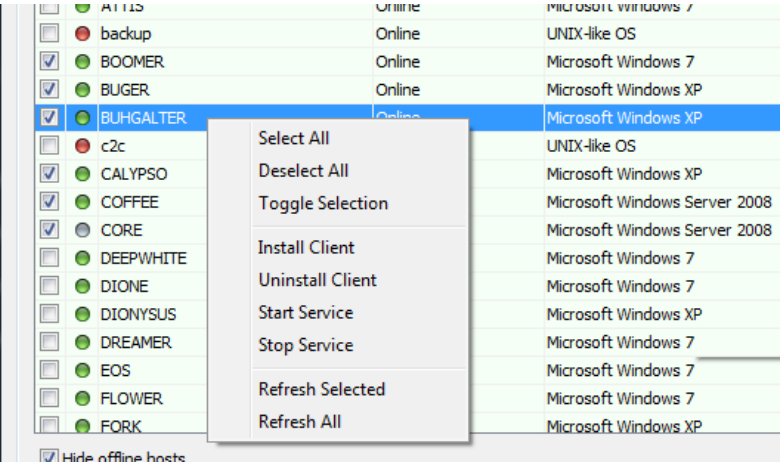

## Задайте настройки Proxy

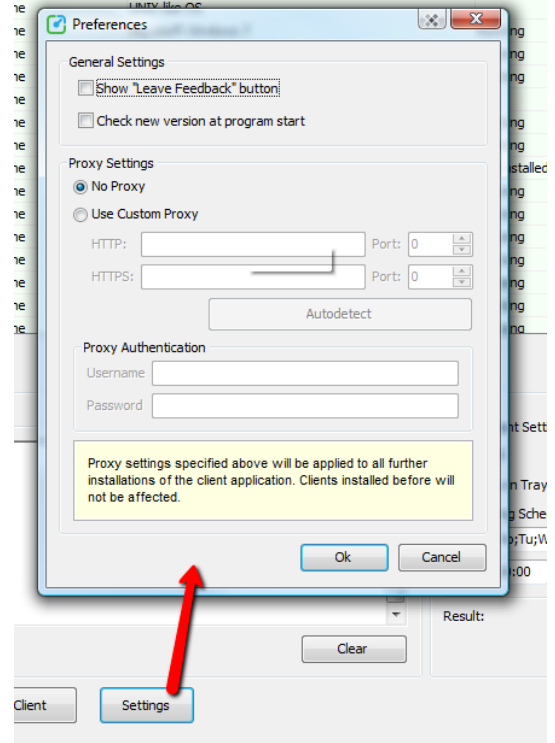

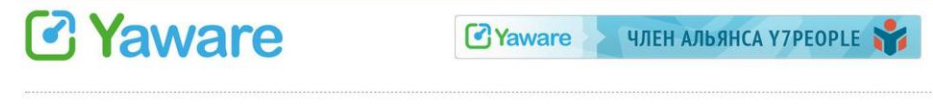

ООО "Яваре", ул. Бродивська 56 Тернополь, 46000, Украина

## <span id="page-10-0"></span>**3.1.3. Отправка приглашения по email**

Вы можете отправить приглашение со ссылкой для скачивания инсталлятора, используя форму. Тогда получатели смогут установить Yaware-клиент самостоятельно.

Приглашение содержит ответы на наиболее частые вопросы пользователей и другие полезные материалы.

Укажите имя и адрес электронной почты пользователей (ваших сотрудников), которых вы хотите пригласить.

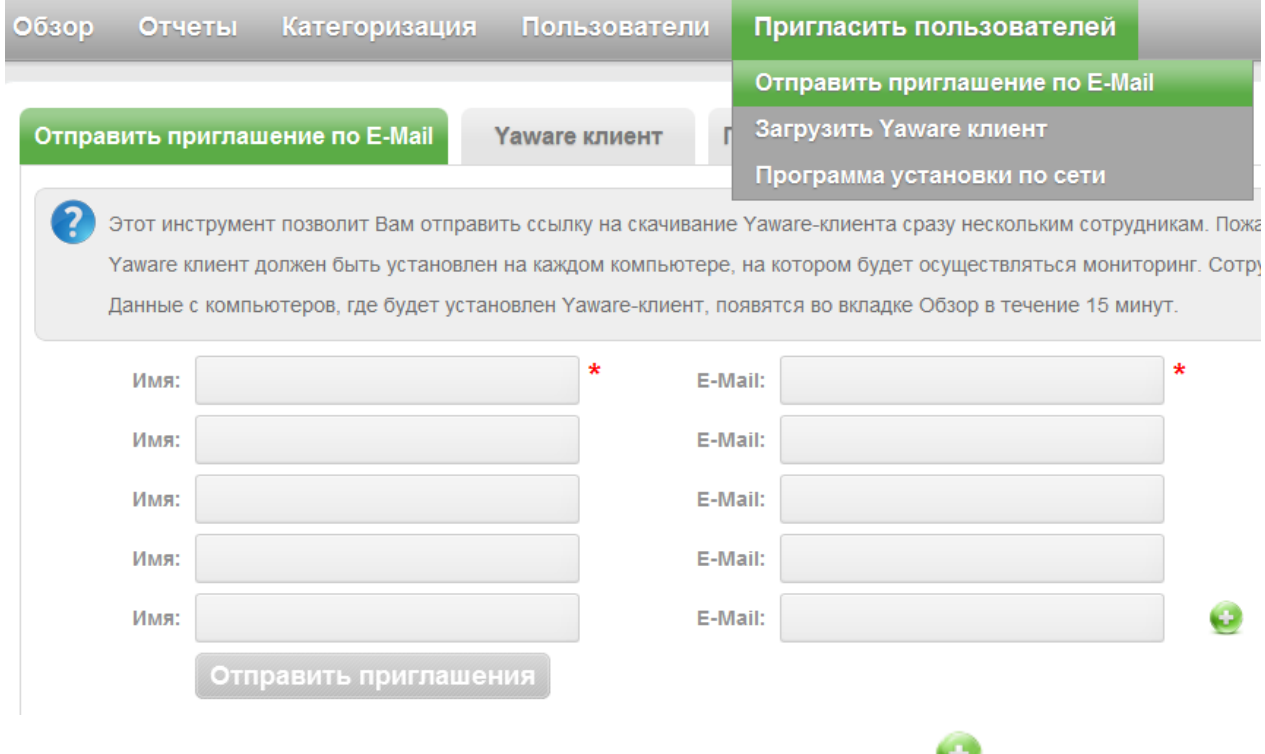

Чтоб добавить поля для приглашения пользователей, нажмите на

Если Вы уже ранее отправляли приглашение и нужно отправить его ещѐ раз, найдите имя сотрудника в списке и нажмите на кнопку "Отправить повторно":

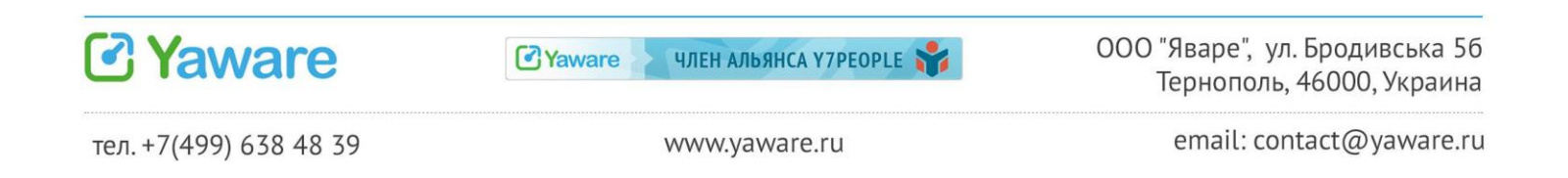

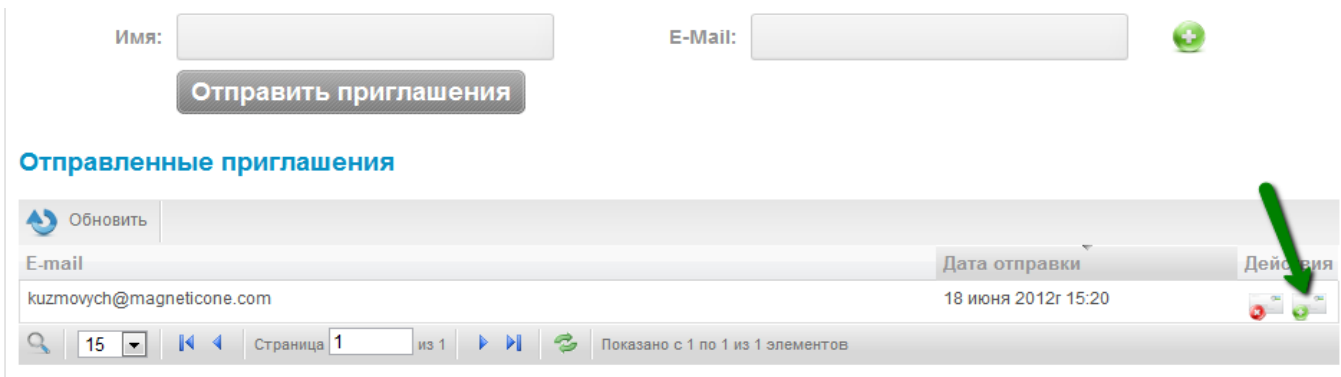

## <span id="page-11-0"></span>**3.2. Yaware-клиент — настройки фаервола**

В процессе работы с сервером Yaware-клиент использует порт 80 для обычных (HTTP) соединений и порт 443 для защищенных (HTTPS) соединений. Если соединение осуществляется через прокси-сервер для обоих типов соединения, то используется порт, указанный в настройках прокси.

Соединение с сервером используют два программных модуля Yaware: YaService.exe и YaUpdate.exe. В большинстве случаев для того, чтобы сервис работал, достаточно разрешить исходящие соединения для этих программных модулей.

## <span id="page-11-1"></span>**3.3. Настройки прокси**

Для настройки прокси клиента на одном компьютере, нужно запустить "Утилиту проверки связи".

Для этого зайдите в меню "Пуск" > "Все программы" > "Yaware" > "Yaware Connection Diagnostic Tool".

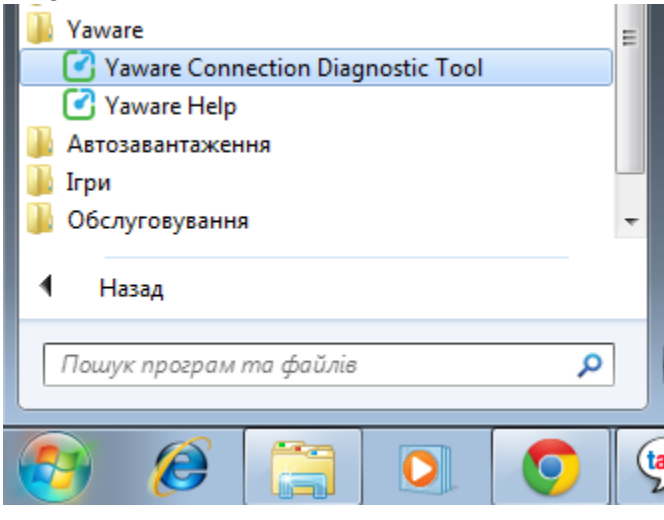

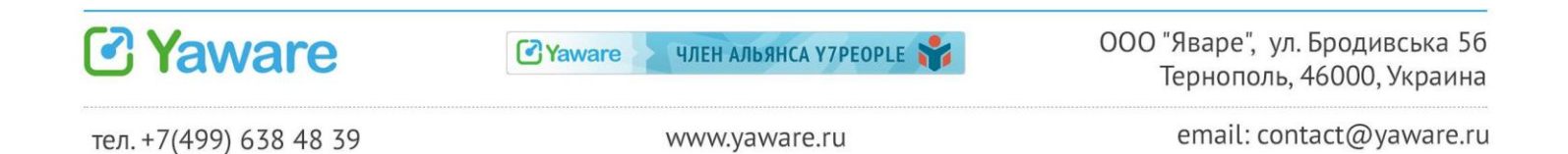

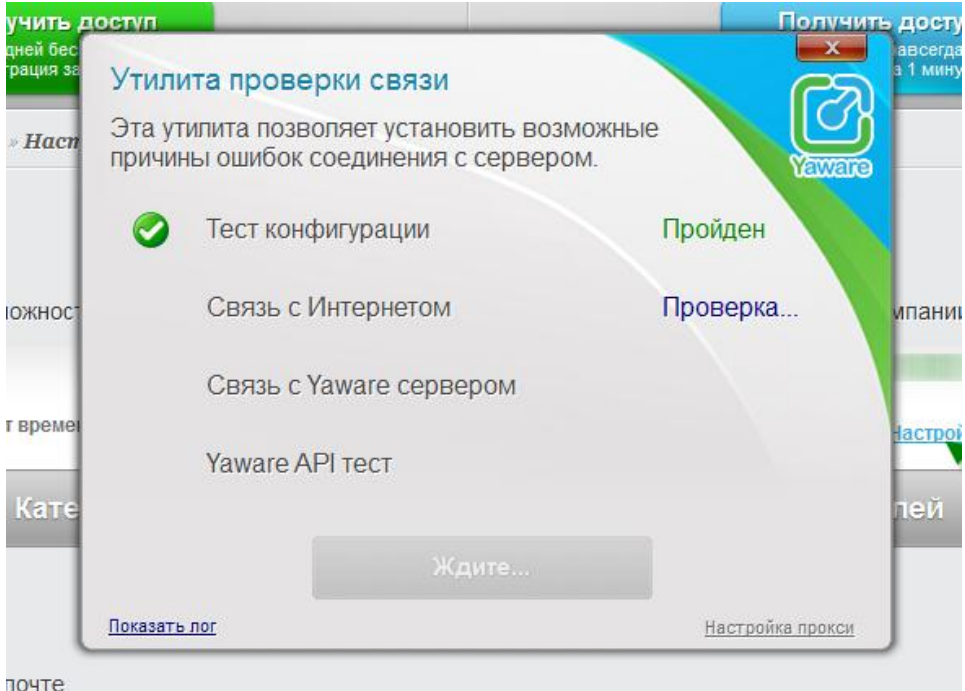

Если все параметры в норме, напротив каждого появится надпись "Пройден".

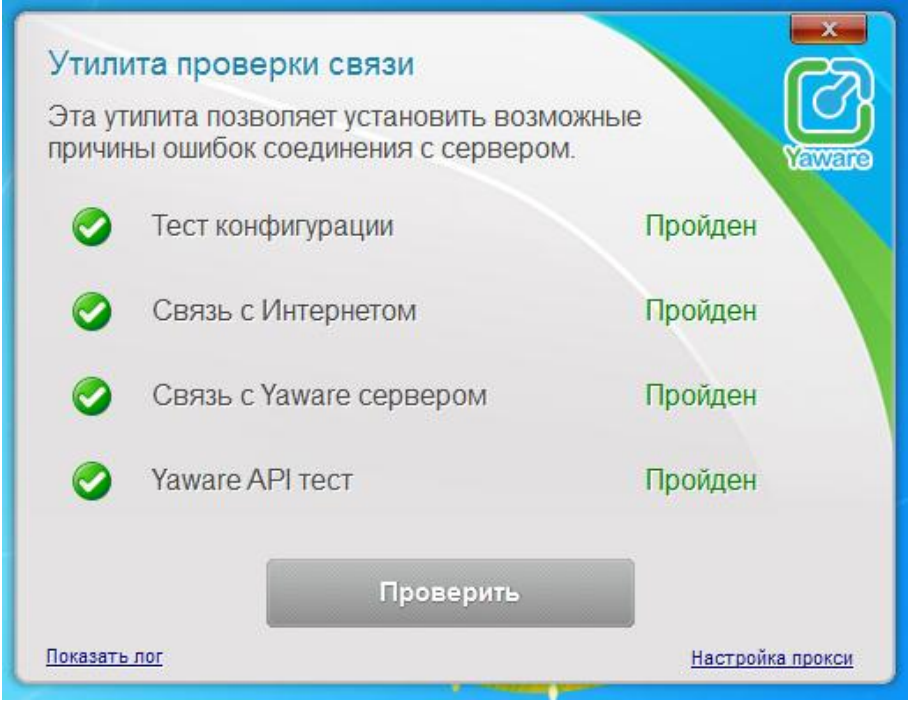

Если настройки не были заданы или заданы неправильно, иконка Yaware в трее будет серого цвета. При наведении на иконку во всплывающем окне Вы увидите кнопку "Проверка связи".

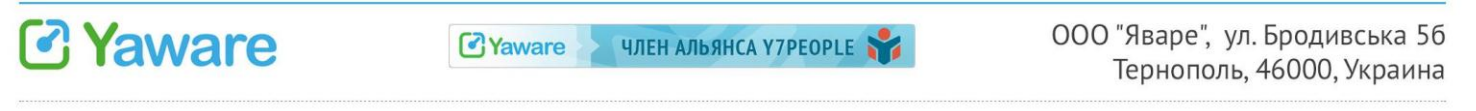

Запустите утилиту и по ссылке "Настройки прокси" укажите настройки прокси для данного компьютера.

Если иконки в трее нет, найти Утилиту проверки связи можно в папке с установленным Yaware - YaConnectionDiagnosticTool.exe

Чтобы задать настройки прокси для всех компьютеров сети, используйте программу установки по сети.

## <span id="page-13-0"></span>3.4. Установка Yaware на терминал-сервер

Установите Yaware-клиент на сервере, используя учетную запись с правами Администратора.

Сервис будет собирать статистику отдельно по каждому пользователю, который работает в своем терминале.

На стороне сервиса просто отключите (деактивируйте) пользователей, по которым нет необходимости проводить мониторинг.

#### <span id="page-13-1"></span>3.5. Настройка антивируса

Если ваш антивирус заблокировал Yaware, добавьте клиент в список разрешённых программ и запустите установку ещё раз.

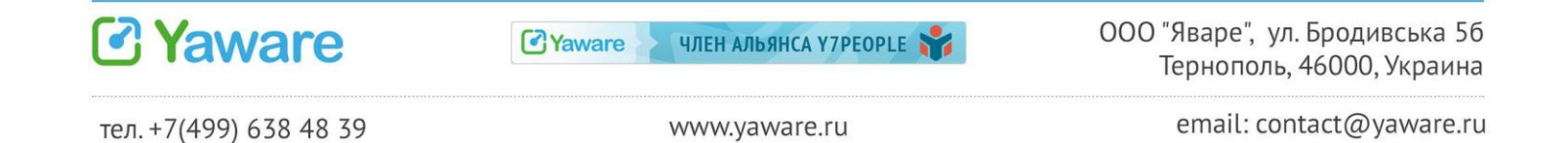

## <span id="page-14-0"></span>4. Безопасность

Вход в учётную запись осуществляется через защищённое соединение HTTPS. Данные, передаваемые по протоколу HTTPS, «упаковываются» в криптографический протокол SSL, тем самым обеспечивается защита этих данных. Подробнее о политике безопасности Yaware читайте на сайте.

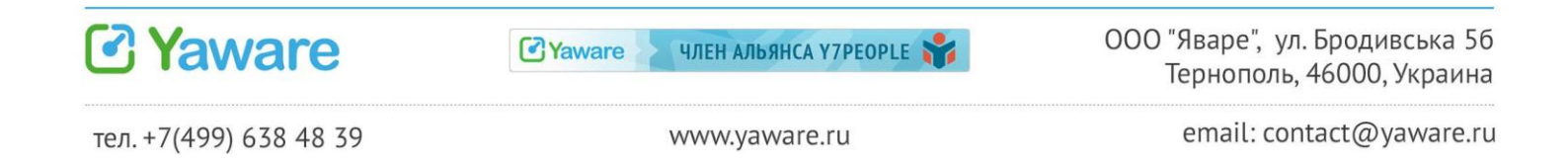

## <span id="page-15-0"></span>**5. Частые вопросы**

#### <span id="page-15-1"></span>**5.1. Почему имя пользователя не появляется в списке после установки?**

Данные о пользователе появятся в течение 15 минут.

Если этого не произошло, возможно превышен лимит активных пользователей (если Вы используете платную версию Yaware) и пользователь есть в списке "Деактивированные пользователи".

#### <span id="page-15-2"></span>**5.2. Почему после установки иконка не появилась в системном трее?**

- 1. Проверьте, отмечена ли опция Показывать иконку в системном трее в настройках мониторинга в аккаунте.
- 2. Проверьте время мониторинга, заданное для этого пользователя.

Иконка будет отображаться только в то время, когда задан период мониторинга.

3. Проверьте не деактивирован ли Ваш пользователь.

Если пользователь деактивирован, иконка не будет отображаться в трее.

- 4. Проверьте в Диспетчере задач в закладке Процессы наличие следующих
	- процессов: YaClient.exe, YaService.exe, YaServiceGuard.exe

Важно! Включите "Отображать процессы всех пользователей", чтобы увидеть список всех процессов в системе.

Если в списке нет этих процессов, перегрузите компьютер и проверьте еще раз. Если ничего не изменилось, проверьте Ваш антивирус - не блокирует ли он работу клиента Яваре.

Если в списке есть только YaService.exe, YaServiceGuard.exe и нет YaClient.exe, значит для Вашего пользователя не включен мониторинг или он деактивирован.

5. Если ничего не помогло, отправьте логи разработчику и сообщите нам об этом.

## <span id="page-15-3"></span>**5.3. Почему после установки при наведении на иконку нет данных?**

Данные обновляются в иконке каждый час. Если Вы хотите увидеть самые актуальные данные, нажмите на кнопку "Обновить статистику".

## <span id="page-15-4"></span>**5.4. Почему полностью не отображается страница/очень медленно выполняется запрос?**

Если полностью не отображается какая-либо страница Вашей учетной записи или же очень медленно выполняется запрос, сделайте следующее:

1. Попробуйте открыть страницу, используя другой браузер, а также другой компьютер.

2. Проверьте соединение с Интернет.

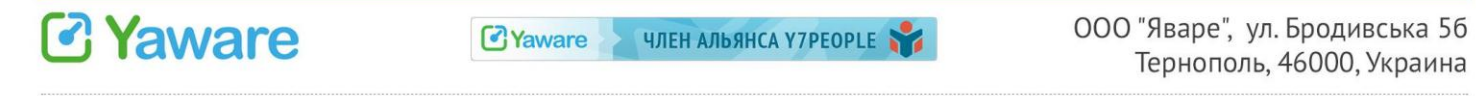

3. Если Вы используете какие-либо дополнения для браузеров, позволяющие блокировать загрузку и показ различных элементов страницы, пожалуйста, отключите их для домена Yaware.

4. В случае перечисленные действия не изменили ситуацию, пожалуйста, напишите нам письмо в отдел технической поддержки, заполнив [форму обратной связи.](http://yaware.ru/contacts/?utm_source=Pdf&utm_medium=TechInstruction&utm_campaign=TechInstruction&utm_nooverride=1) Укажите версию браузера, операционную систему, вышлите скриншот ошибки.

## <span id="page-16-0"></span>**5.5. Возможна ли установка Yaware на сервер терминал?**

Возможна. Но при использовании терминальных сессий идет дублирование статистики. То есть, отработанное время засчитывается как удаленному пользователю, так и пользователю, предоставляющему доступ.

Сервис на терминале будет автоматически собирать статистику по каждому пользователю и на терминале, и на локальном компьютере.

#### На терминале:

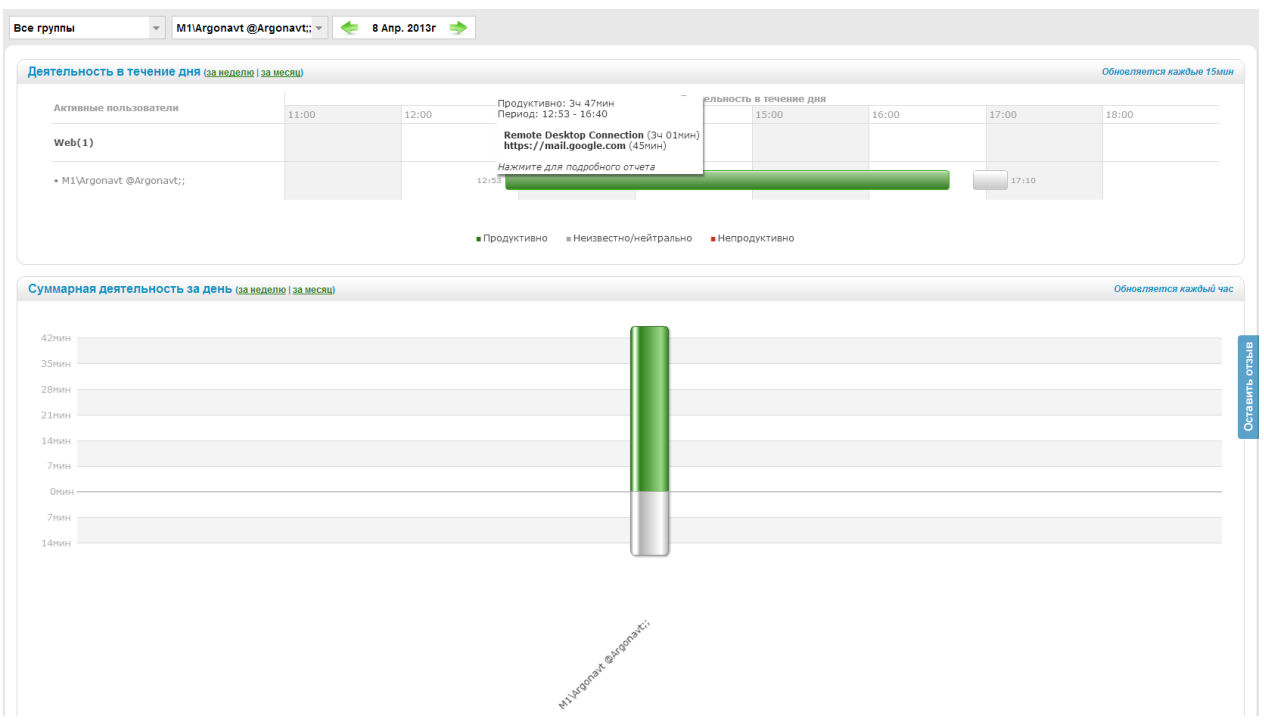

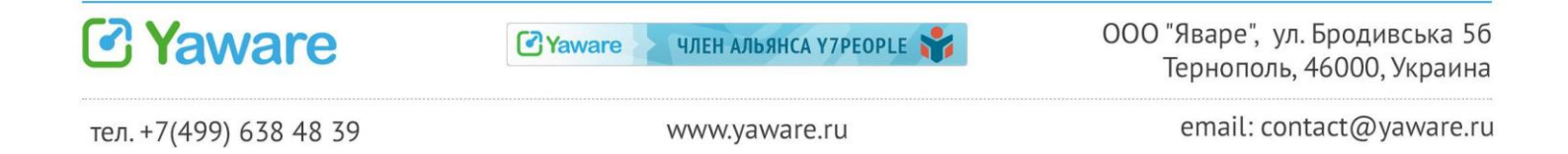

#### На локальном компьютере:

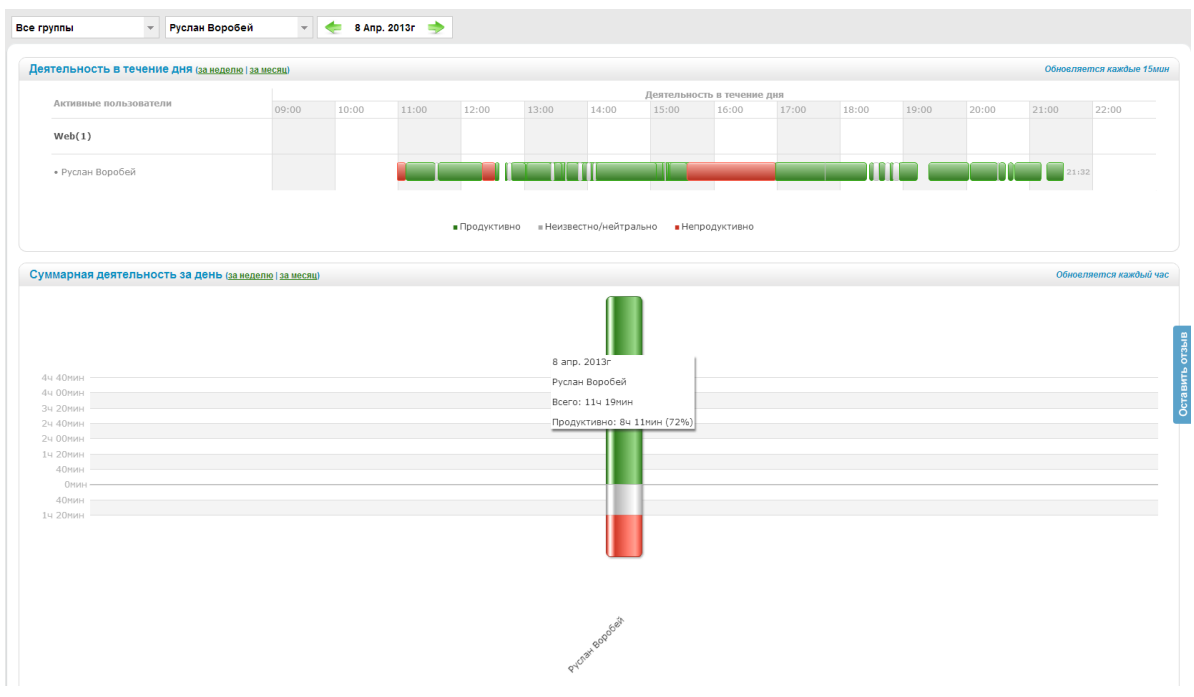

Статистику пользователей можно объединить, но в данном случае, будет возникать дублирование статистики. Так как на локальном компьютере в отрезке, когда пользователь будет работать в терминальной сессии, Yaware учтѐт статистику приложения, с помощью которого осуществляется подключение (на скриншоте remote desktop connection)

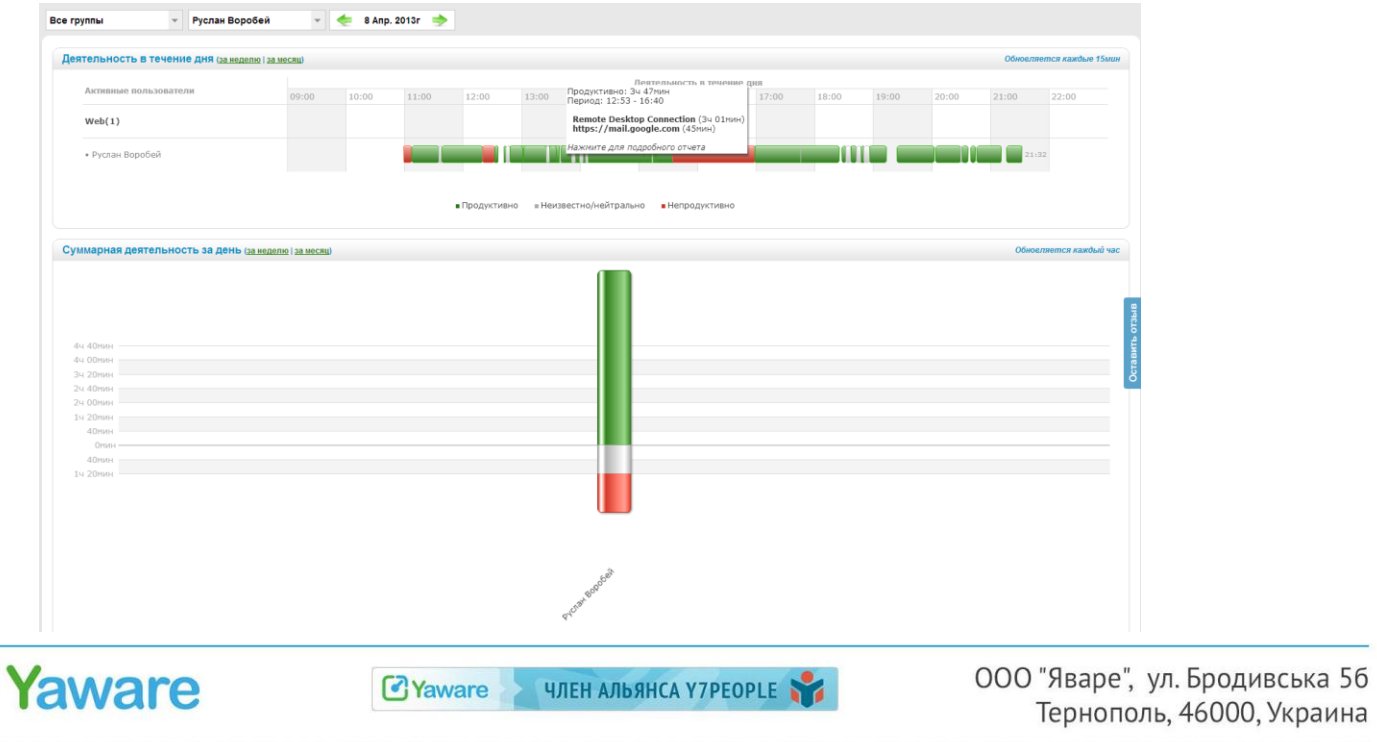

7

## В терминале проработал 1 час 02 минуты

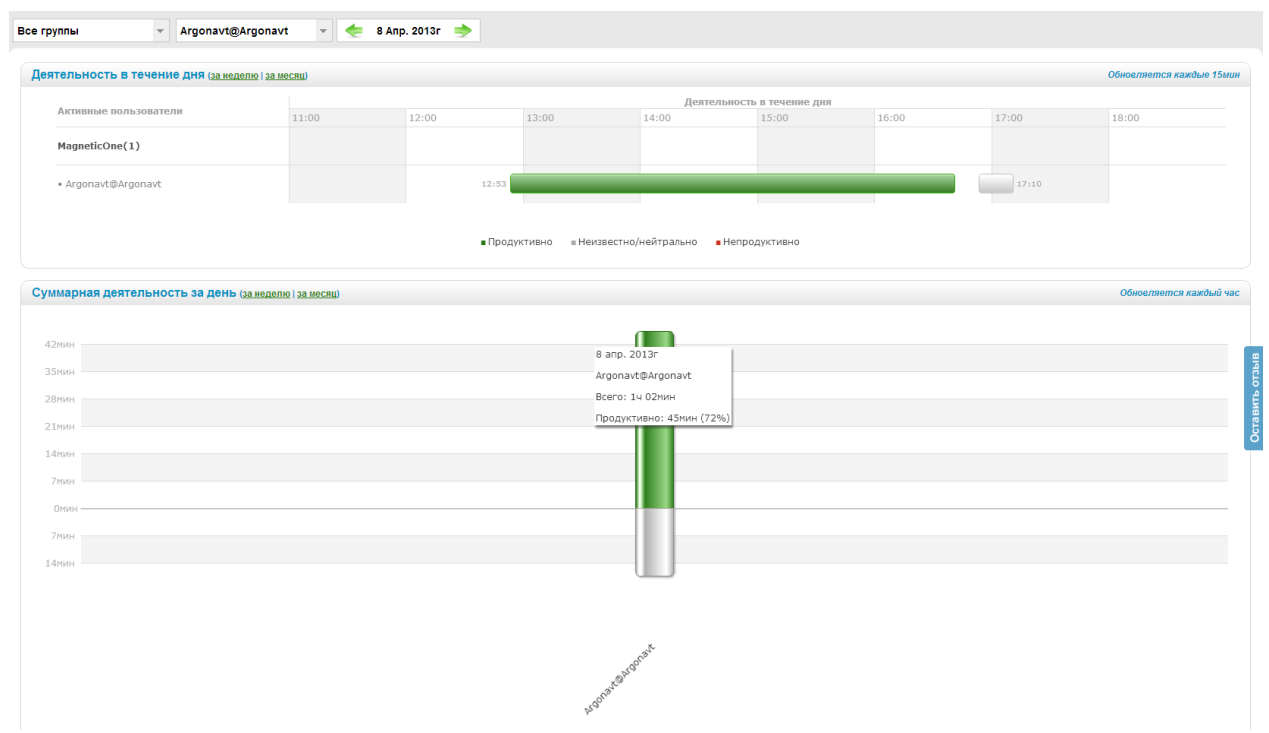

## На локальном компьютере 10 часов 16 минут

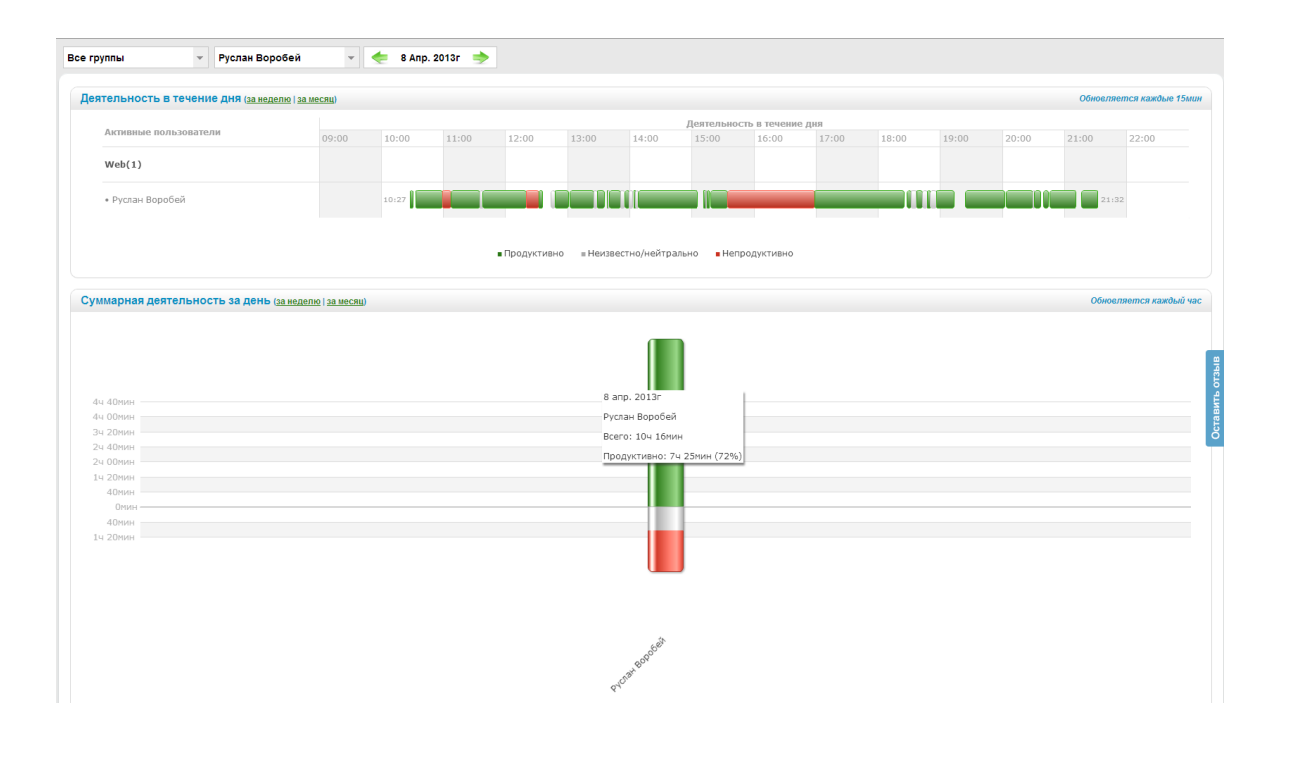

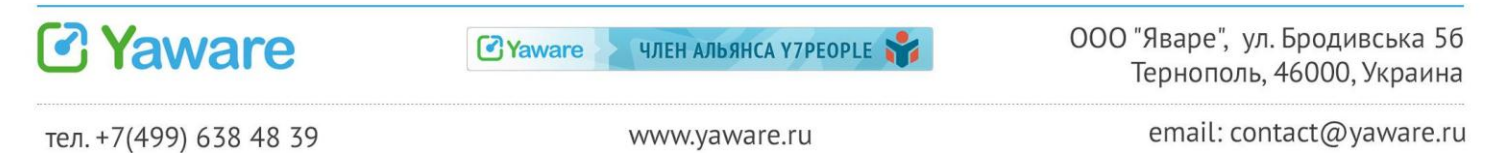

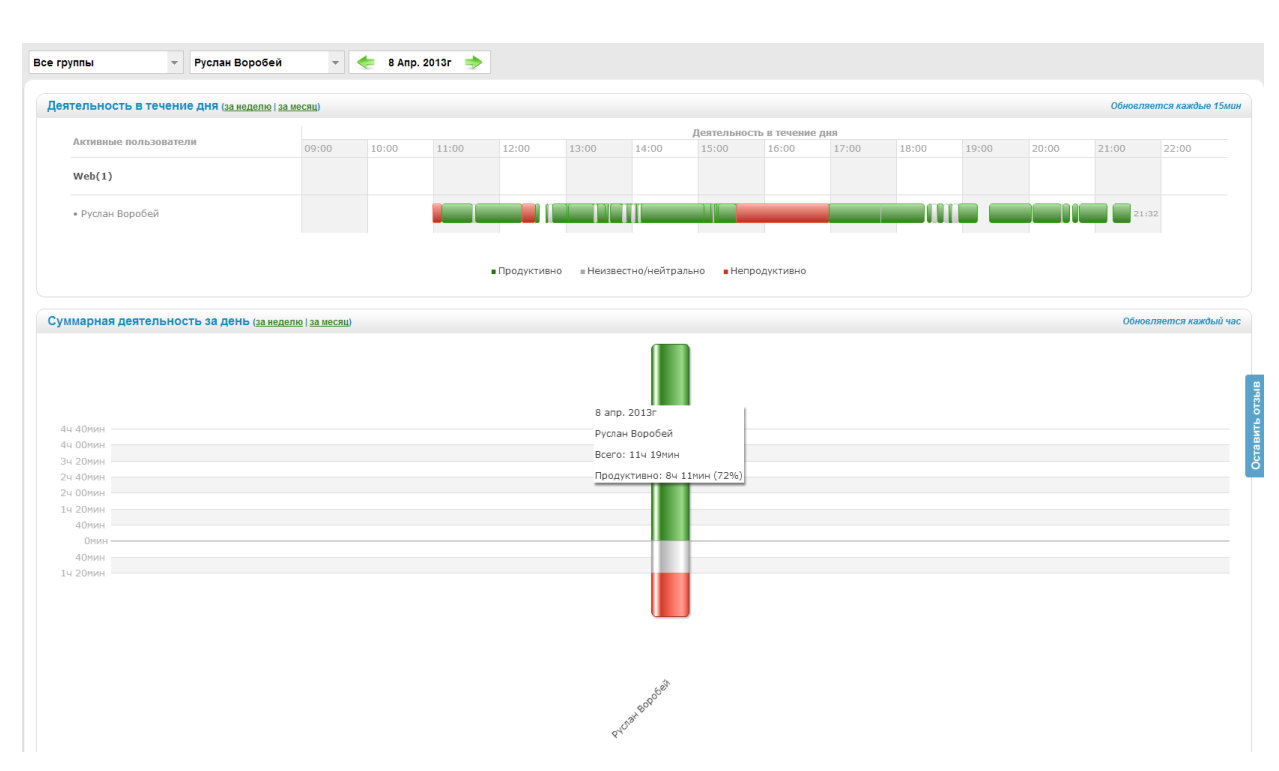

## Вместе - 11 часов 19 минут

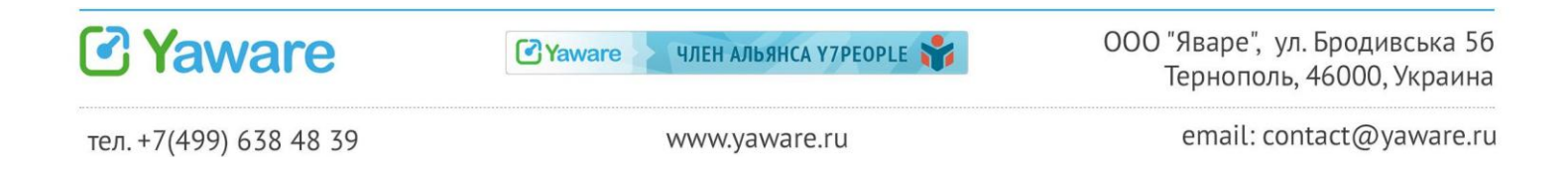

## <span id="page-20-0"></span>6. Как сообщить об ошибке

Если возникла проблема, пожалуйста сообщите об этом в службу поддержки (мы будем рады каждому обращению)

## Для наиболее быстрого решения проблемы:

- 1. Пожалуйста, опишите проблему как можно подробнее.
- 2. Предоставьте детали: операционную систему, название и версию браузера.
- 3. Если возможно, прикрепите скриншот проблемы.

Пожалуйста вышлите эту информацию в службу поддержки, заполнив форму обратной СВЯЗИ.

## <span id="page-20-1"></span>6.1. Как отправить логи

В некоторых случаях для решения проблемы нужна дополнительная информация, которая содержится в логах программы.

Чтобы отправить логи, нажмите правой кнопкой мыши на иконке Yaware в трее и выберите "Сервис" > "Отправить отчет".

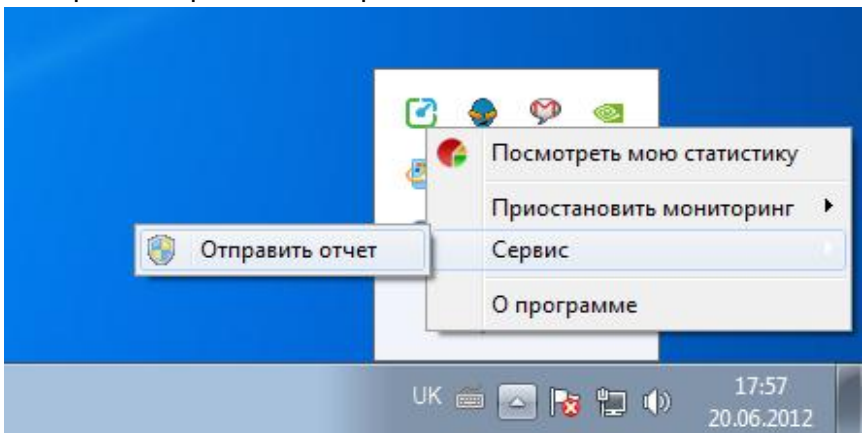

Если иконки в трее нет, сделайте следующее:

- откройте папку с установленным Yaware (в большинстве случаев это C:\Program Files\Time Tracker)
- откройте ярлык SendTechnicalInformation.Ink

## <span id="page-20-2"></span>6.2. Как отправить логи с компьютера сети удалённо

Используя программу Yaware Network Setup можно также отправлять логи работы программы на удалённом компьютере.

Для этого следует выбрать нужный компьютер в списке компьютеров и в выпадающем меню правой кнопкой мыши выбрать "Получить логи".

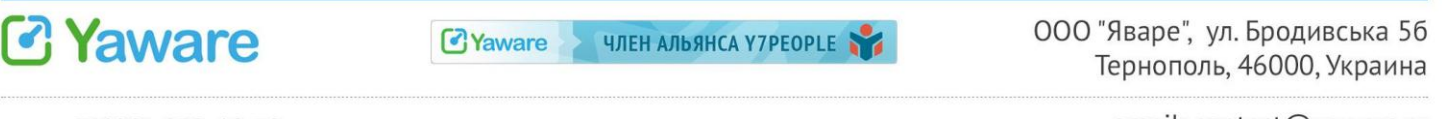

При успешном результате в колонке "Логи" появится пиктограмма документа. Нажав на пиктограмму, Вы можете просмотреть логи.

Чтобы отправить их разработчику, выберите правой клавишей мыши в выпадающем меню "Отправить логи".

## Если после прочтения инструкции у Вас остались вопросы, пожалуйста, напишите нам. Мы будем рады добавить нужную информацию.

С уважением, команда Yaware

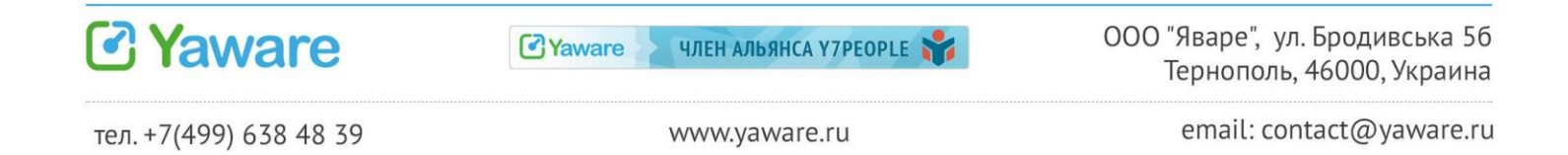